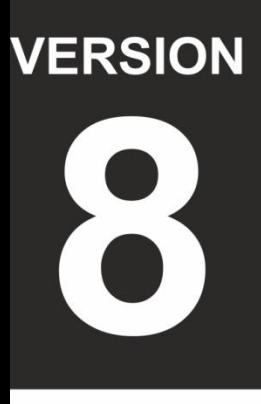

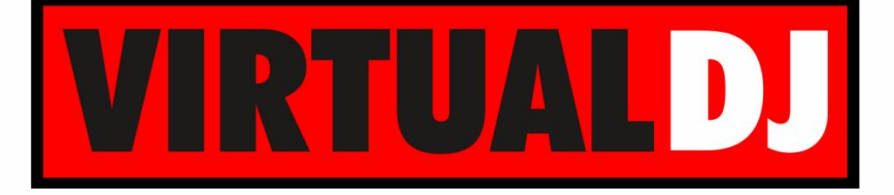

# **AUDIO & VIDEO MIXING DJ SOFTWARE**

# Pioneer **DDJ-SZ**

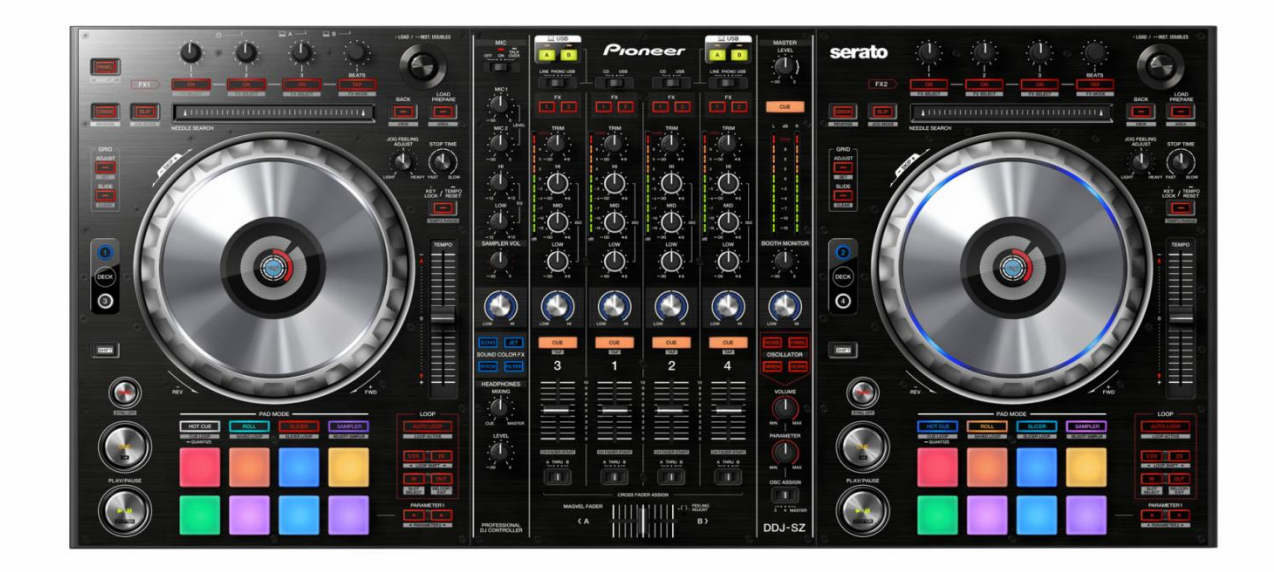

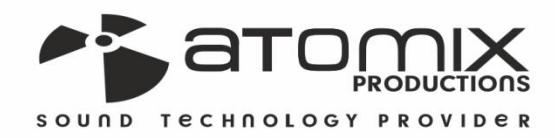

Operation Guide

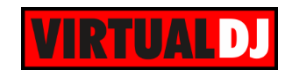

# **Table of Contents**

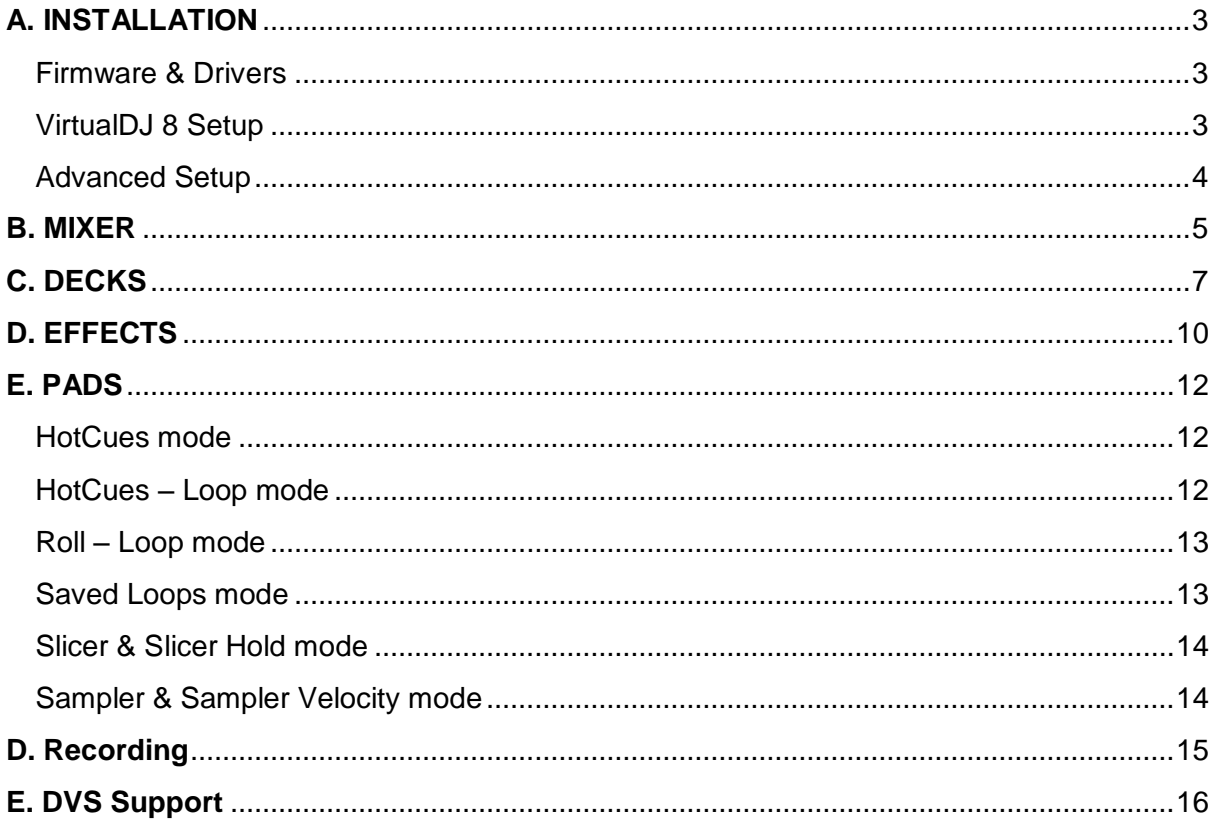

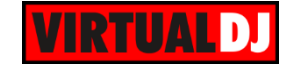

# <span id="page-2-0"></span>**A. INSTALLATION**

## <span id="page-2-1"></span>**Firmware & Drivers**

**Firmware**: Update the firmware of the unit to the latest version from <http://pioneerdj.com/support/product.php?lang=en&p=DDJ-SZ&t=294>

**Drivers:** Install the latest drivers (for both Windows and Mac OSX computers) from <http://pioneerdj.com/support/product.php?c=3704&lang=en&p=DDJ-SZ&t=294>

## <span id="page-2-2"></span>**VirtualDJ 8 Setup**

Download and install VirtualDJ 8 from <http://www.virtualdj.com/download/index.html> (in case you have not done already)

Once VirtualDJ 8 is launched, a Login Window will appear. Login with your virtualdj.com account. A **Pro Infinity**, a **PLUS** or a **Subscription License** is required to fully use the Pioneer DDJ-SZ. Without any of the above Licenses, the controller will operate for 10 minutes each time you restart VirtualDJ. <http://www.virtualdj.com/buy/index.html>

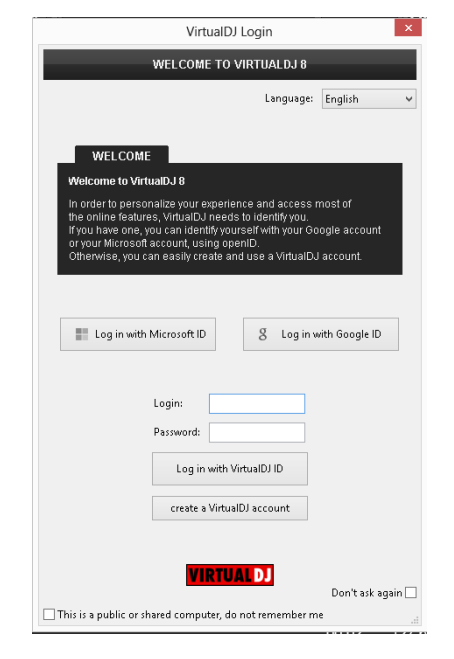

A **detection** window will appear next asking to use or not the **pre-defined audio setup** with the built-in sound card of the DDJ-SZ. You can still change that from Settings- >AUDIO tab.

Click on the **Change Skin** button to automatically load the default 4 decks skin of VirtualDJ 8.

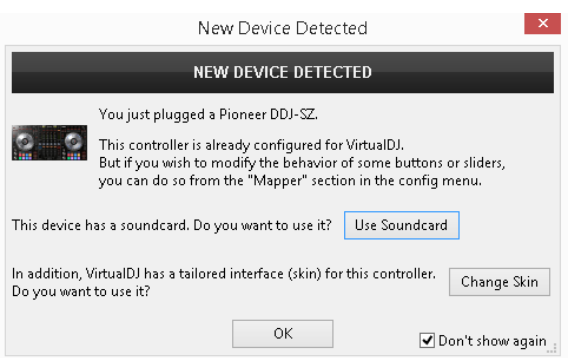

The unit is now **ready** to operate.

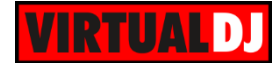

## <span id="page-3-0"></span>**Advanced Setup**

#### **MIDI Operation**

The unit should be visible in the CONTROLLERS tab of Config and the "**factory default**" available/selected from the Mappings drop-down list. The factory default Mapping offers the functions described in this Manual, however those can be adjusted to your needs via VDJ Script actions. Find more details at

<http://www.virtualdj.com/wiki/VDJscript.html>

#### **AUDIO Setup**

The unit has a **pre-defined** Audio setup and a **special button** in the AUDIO tab of Config to provide that. Alternative Audio setups can be applied in the same window.

Please read the manual of the unit for further Audio capabilities-setups.

[http://pioneerdj.com/support/product.php?lan](http://pioneerdj.com/support/product.php?lang=en&p=DDJ-SZ&t=man) [g=en&p=DDJ-SZ&t=man](http://pioneerdj.com/support/product.php?lang=en&p=DDJ-SZ&t=man)

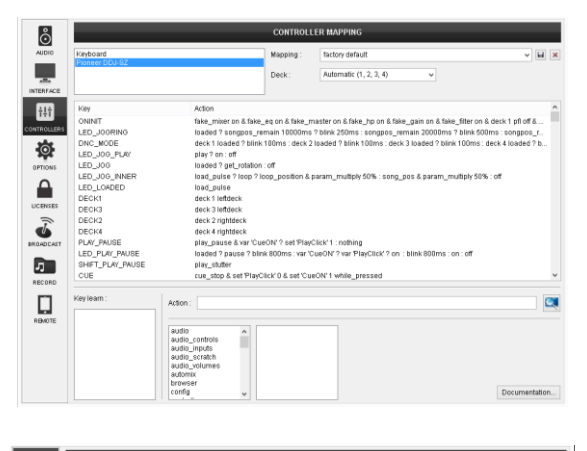

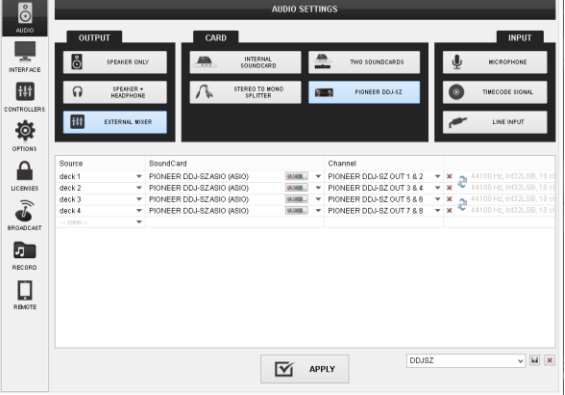

For further software settings please refer to the User Guides of VirtualDJ 8. <http://www.virtualdj.com/wiki/PDFManuals.html>

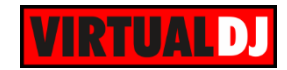

# <span id="page-4-0"></span>**B. MIXER**

The mixer part of the PIONEER DDJ-SZ is a hardware mixer and the audio routing is done internally. Every button, knob and slider is MIDI capable, however only some of them are assigned with VirtualDJ script actions, therefore some parts will not be visible moving on the GUI of VirtualDJ.

Note that even some parts control the GUI of VirtualDJ, those do not alter the internal software mixer. It is strongly advised not to assign any VirtualDJ script action (other than the default ones) to any other part of the mixer.

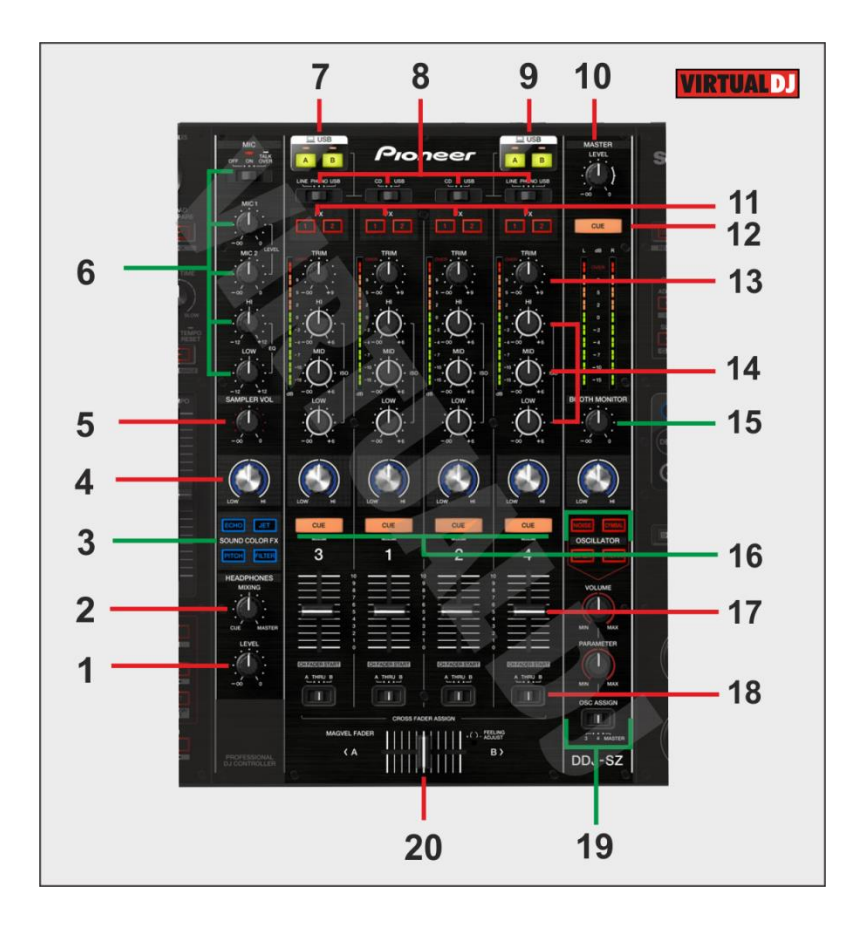

- **1. HEAPHONES LEVEL**. Adjust the Volume Output of the Headphones Channel. Hardware operation, but movement visible on the GUI.
- **2. HEADPHONES MIXING.** Adjust how the Channels and the Master Output blend at the Headphones Channel. Hardware operation, but movement visible on the VirtualDJ GUI.
- **3. SOUND COLOR FX.** Select one of the predefined Color Effects (Echo, Jet, Pitch and Filter). Note that these Effects are hardware effects, and will not apply/control any VirtualDJ internal effects, nor the selection will be visible on the VirtualDJ GUI.

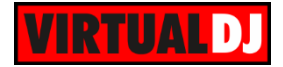

- **4. SOUND COLOR FX PARAMETER**. Adjust the parameter of the selected COLOR FX for each channel, MIC or Master. When in middle position, the COLOR FX has no effect on the sound. The movements are visible on the VirtualDJ GUI, (FILTER knob), however those are hardware operations**.**
- **5. SAMPLER VOLUME.** Adjust the Master Output Volume of the VirtualDJ Sampler
- **6. MIC SECTION**. Adjust the Volume Level, the HIGH and LOW frequency of MIC1 and MIC2 Inputs of the DDJ-SZ (Hardware operation)
- **7. USB**. Define if the Left channels of the DDJ-SZ mixer will be controlled by the computer connected to the USB A port.
- **8. INPUT SELECTORS**. Define the source of each Channel. Put the switchers to USB position for software mixing.
- **9. USB**. Define if the Left channels of the DDJ-SZ mixer will be controlled by the computer connected to the USB A port.
- **10. MASTER VOLUME**. Adjust the level of the Master Output. Hardware operation but movement visible on the VirtualDJ GUI
- **11. FX ASSIGN**. Define the Channels that will be controlled by the FX1 and FX2 Deck units. See [EFFECTS.](#page-9-0)
- **12. MASTER CUE.** Press this button to send the Master Output to the Headphones channel (Hardware operation)
- **13. TRIM.** Adjust the Gain of each mixer channel. Hardware operation but movement visible on the VirtualDJ GUI. Note that the applied gain is not altering the software gain of the internal mixer.
- **14. HIGH MID LOW (EQ).** Adjust the High, Mid and Low frequencies for each mixer channel. Hardware operation but movement visible on the VirtualDJ GUI.
- **15. BOOTH MONITOR**. Adjust the level of the Booth Output of the DDJ-SZ. Hardware operation, not visible on the VirtualDJ GUI.
- **16. CUE** (per channel) Press these buttons to send each channel to the Headphones Output channel. Hardware operation, not visible on the VirtualDJ GUI.
- **17. VOLUME**. Adjust the Volume of each channel. Hardware operation but movement visible on the VirtualDJ GUI. While **SHIFT** is held down, the VOLUME faders will stop the deck at the previously selected Cue when these reach the minimum level (zero) and will start the deck (synced to the other deck) if those move from the zero position. (**Fader Start**)

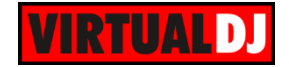

- **18. CROSSFADER CH ASSIGN**. Define if a mixer channel will be output regardless of the position of the crossfader (THRU position) or Left/Right. Hardware operation.
- **19. OSCILATOR**. Internal OSCILATOR generator of the DDJ-SZ. Hardware operation, not visible on the VirtualDJ GUI nor affect the software Sampler. Read further details on the unit's operation manual.
- **20. CROSSFADER**. Blends audio between the channels assigned to the left and right side of the crossfader. Hardware operation, but movement visible on the VirtualDJ GUI.

# <span id="page-6-0"></span>**C. DECKS**

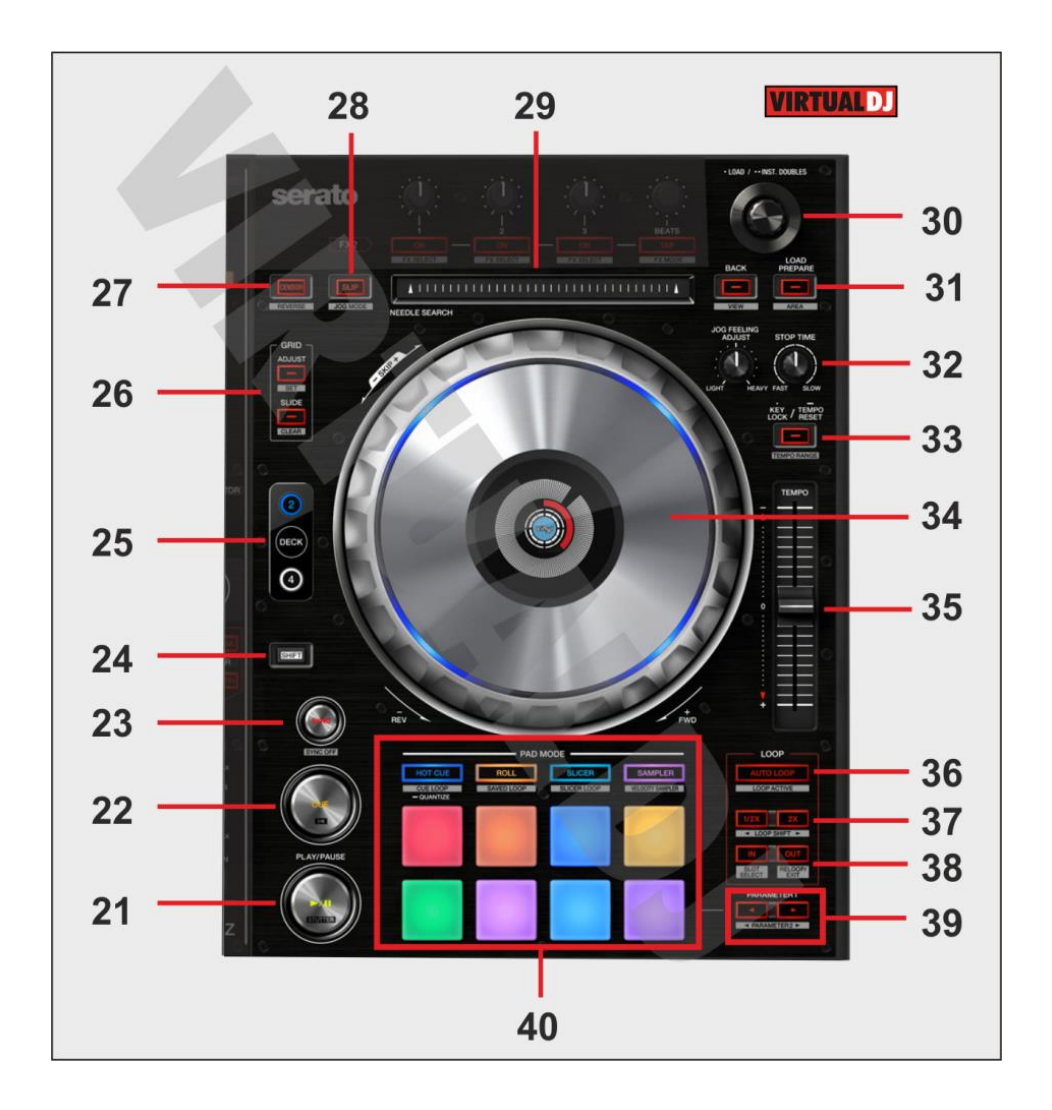

**21. PLAY/PAUSE**. Plays / Pauses the track. Press and hold Shift and then press this button to "stutter-play" the track from the last set Cue Point.

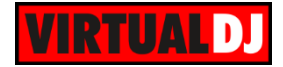

**22. CUE.** When the Deck is paused, you can set a temporary Cue Point by moving the Platter to place the Audio Pointer at the desired location and then pressing the Cue Button. During playback, you can press the Cue Button to return the track to this Cue Point. (If you did not set a Cue Point, then it will return to the beginning of the track.). If the Deck is paused, you can press and hold the Cue Button to play the track from the Temporary Cue Point. Releasing the Cue Button will return the track to the temporary Cue Point and pause it. To continue playback without returning to the Temporary Cue Point, press and hold the Cue Button, then press and hold the Play Button, and then release both buttons.

Press and hold Shift and then press this button to return to the beginning of the track.

- **23. SYNC.** Press this button to automatically match the corresponding Deck's tempo with the opposite Deck's (or the Master Deck's if using a 4 decks Skin) tempo and phase. Press and hold Shift and press this button to set this deck as Master Deck (for 4 decks skins).
- **24. SHIFT**. Press and hold this button to access secondary functions (in white box) of other controls on the DDJ-SZ
- **25. DECK SELECT**. Switch Left decks (1 and 3) and Right Decks (2 and 4).

#### **26. GRID**

**ADJUST.** Press and hold this button and then move the JOGWHEEL to adjust the width of the CGB of the track (equal to adjust the BPM of the track). If SHIFT is held press this button to set the current position of the track as the First Beat. **SLIDE.** Press and hole this button and then move the JOGWHEEL to shift the position of the CGB of the track

- **27. CENSOR.** Press and hold this button to play the track backwards. On release the track will continue from the position it would have been if the button was never pressed. If SHIFT is held down, press this button (momentarily) to play the track backwards. Press again to play forward again**.**
- **28. SLIP.** Enables Slip Mode. Several software functions (such as Jogwheel movements, HotCues and Loops) will apply temporary on the track, and the track will return to the position it would have been when those functions are not triggered. If SHIFT is held, press this button to toggle between the Scratch and Bend Jogwheel modes.
- **29. STRIP SEARCH**. The length of this strip represents the length of the entire track. Place your finger on a point along this sensor to jump to that point in the track (song position).

#### **30. BROWSE**

**Knob**: Scrolls through files or folders. **Push**. Load the selected track to the deck

**31. BACK.** Sets focus to the Folders list. If focus is on the Folders list, it opens-closes subfolders.

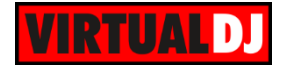

**VIEW.** If SHIFT is held, it cycles though the available Sideview lists (Automix, Sidelist, Karaoke, Sampler and Clone).

**LOAD PREPARE**. Adds the selected track from the Songs List to the Automix List. **AREA**. If SHIFT is held, press this button to cycle focus through the available Browser windows (Folders, Songs, SideView).

- **32. STOP TIME**. Adjust the time that the track will take to stop completely when paused.
- **33. KEYLOCK**. Press this button to "lock" the track's pitch to its original key. The track's tempo will remain at the speed designated by the Pitch Fader. Press and hold the button for more than 1 second to smoothly reset the Pitch of the track to zero (original tempo). Hold SHIFT and then press this button to cycle through the available pitch ranges.
- **34. JOGWHEEL**. Touch sensitive platter for scratching (vinyl mode), bending (CD Mode) or Grid adjust. The white inner leds will rotate according to the software jogwheel position. The outer white/blue leds will start blinking if the track reaches 30 seconds before end. The inner Red ring indicates the track's progress and the loop position bar if a Loop is active.
- **35. PITCH**. Controls the track's playback tempo. The Up and Down Arrow LEDs will flash if the pitch position of the unit and the actual pitch of the software do not match. While those flash, the pitch slider of the DDJ-SZ will not control the pitch of the deck until it meets the software value (soft take-over).
- **36. AUTOLOOP** Sets an Auto Loop. Hold SHIFT and press the same button to activate a Saved Loop.
- **37. HALF/DOUBLE**. Halves/Doubles the size of the Loop. Hold SHIFT and press the 1/2X or 2X buttons to move the triggered loop forward or backwards (step is relative to the length of the loop)
- **38. IN/OUT**. Use these buttons to set a Loop In and a Loop Out point (for manual looping). Hold SHIFT and press the
- **39. PARAMETER.** Offer various operations, depending on the PADs Mode (see **PADS**)
- **40. PADS**. Offer various operations, depending on the PADs Mode (see [PADS\)](#page-11-0)

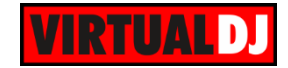

# <span id="page-9-0"></span>**D. EFFECTS**

The Left FX section (**FX1**) controls by default the effects of the **Left** selected software deck (1 or 3) and the Right FX section (**FX2**) controls by default the effects of the **Right** selected software deck (2 or 4) respectively. Use the FX ASSIGN (11) buttons to assign a different software deck to each one of the FX1 and FX2.

Each one of the FX unit offers 2 modes. The **Single Effects mode** offers one effect slot but more parameters controls per effect. The **Multi Effects mode** offers 3 effect slots (to trigger more than 1 effect at the same time – chained effects). The selection between those 2 modes is done by pressing the **TAP** while **SHIFT** is held.

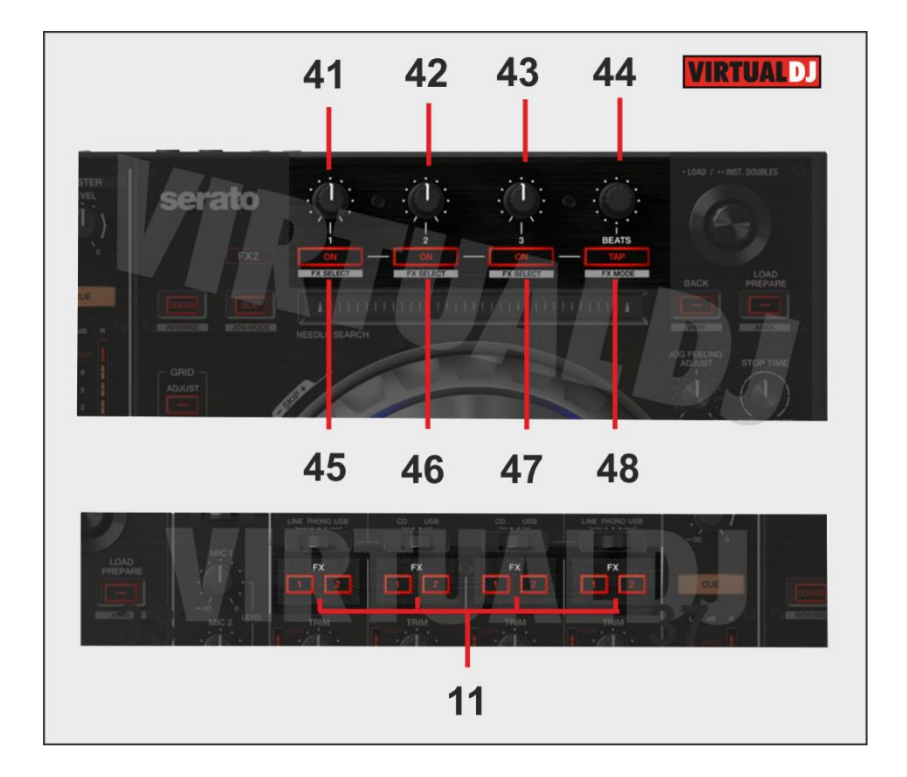

41. **FX1 knob**. In **Single FX mode**, controls the 1<sup>st</sup> effect parameter of the selected effect. Hold SHIFT to control the  $4<sup>th</sup>$  effect parameter of the selected effect (if available). The adjustment is applying to either deck 1, deck 2, deck 3, deck 4 or left/right deck, depending on the FX (11) Assign buttons.

In **Multi FX mode**, controls the 1<sup>st</sup> effect parameter of the selected effect of slot 1. Hold SHIFT to control the  $2^{nd}$  effect parameter of the selected effect of slot 1. The adjustment is applying to either deck 1, deck 2, deck 3, deck 4 or left/right deck, depending on the FX (11) Assign buttons.

**42. FX2 knob.** In Single FX mode, controls the 2<sup>nd</sup> effect parameter of the selected effect. Hold SHIFT to control the  $5<sup>th</sup>$  effect parameter of the selected effect (if available). The adjustment is applying to either deck 1, deck 2, deck 3, deck 4 or left/right deck, depending on the FX (11) Assign buttons.

In **Multi FX mode**, controls the 1<sup>st</sup> effect parameter of the selected effect of slot 2. Hold SHIFT to control the  $2^{nd}$  effect parameter of the selected effect of slot 2. The

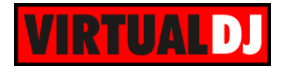

adjustment is applying to either deck 1, deck 2, deck 3, deck 4 or left/right deck, depending on the FX (11) Assign buttons

- 43. FX3 knob. In Single FX mode, controls the 3<sup>rd</sup> effect parameter of the selected effect. Hold SHIFT to control the  $6<sup>th</sup>$  effect parameter of the selected effect (if available). The adjustment is applying to either deck 1, deck 2, deck 3, deck 4 or left/right deck, depending on the FX (11) Assign buttons. In **Multi FX mode**, controls the 1<sup>st</sup> effect parameter of the selected effect of slot 3. Hold SHIFT to control the 2<sup>nd</sup> effect parameter of the selected effect of slot 3. The adjustment is applying to either deck 1, deck 2, deck 3, deck 4 or left/right deck. depending on the FX (11) Assign buttons
- **44. BEATS**. Use this knob to move the track one beat forward/backward. Press SHIFT and then use this knob to move the track 4 beats forward/backwards. The adjustment is applying to either deck 1, deck 2, deck 3, deck 4 or left/right deck, depending on the FX (11) Assign buttons
- **45. FX1 ON**. In **Single FX mode**, press this button to enable/disable the selected effect. The effect is applying to either deck 1, deck 2, deck 3, deck 4 or left/right deck, depending on the FX (11) Assign buttons. Press SHIFT and then this button, to enable/disable the 1<sup>st</sup> effect button of the selected effect (if available).

In **Multi FX mode**, press this button to enable/disable the selected effect of slot 1. The effect is applying to either deck 1, deck 2, deck 3, deck 4 or left/right deck, depending on the FX1/FX2 (32,33) Assign buttons. Press SHIFT and then this button, to select the next available effect for slot 1.

**46. FX2 ON**. In **Single FX mode**, press this button to select the previous effect from VirtualDJ Effects list. Press SHIFT and then this button, to enable/disable the 2nd effect button of the selected effect (if available).

In **Multi FX mode**, press this button to enable/disable the selected effect of slot 2. The effect is applying to either deck 1, deck 2, deck 3, deck 4 or left/right deck, depending on the FX1/FX2 (32,33) Assign buttons. Press SHIFT and then this button, to select the next available effect for slot 2.

- **47. FX3 ON**. In **Single FX mode**, press this button to select the next effect from VirtualDJ Effects list. Press SHIFT and then this button, to enable/disable the  $3^{rd}$ effect button of the selected effect (if available). In **Multi FX mode**, press this button to enable/disable the selected effect of slot 3. The effect is applying to either deck 1, deck 2, deck 3, deck 4 or left/right deck, depending on the FX1/FX2 (32,33) Assign buttons. Press SHIFT and then this button, to select the next available effect for slot 3.
- **48. TAP**. Press this button to manually tap the tempo of the track. Press SHIFT and then this button to toggle between the **Single and Multi Effect modes**.

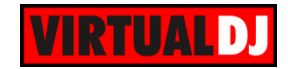

# <span id="page-11-0"></span>**E. PADS**

Pads (**40**) offer 10 different modes, depending on the PAD MODE buttons. Each of the 4 PAD MODE buttons offers 2 individual modes (hold SHIFT and then press the PAD MODE button to access the additional mode).

## <span id="page-11-1"></span>**HotCues mode**

Press the HOT CUE button to set the PADs to HOT CUE mode. Press and hold the same button for more than 1 second to enable/disable the Smart Cue (Quantize)

Each one of the 8 pad assigns a Hot Cue Point or returns the track to that Hot Cue Point.

When a Hot Cue Button is unlit, you can assign a Hot Cue Point by pressing it at the desired point in your track. Once it is assigned, the Hot Cue Button will light white.

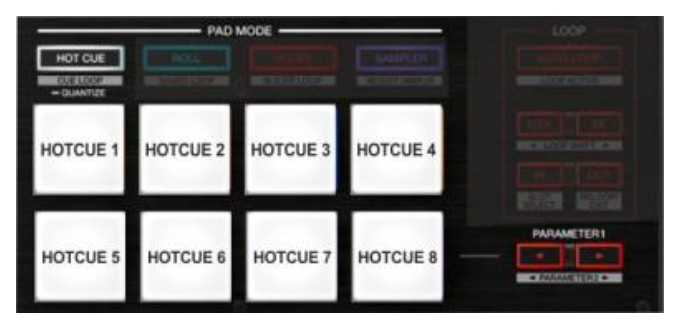

Hold **SHIFT** and then press a pad to **delete** its assigned Hot Cue Point. Leds will be red if a HotCue point exists

The PARAMETER buttons (**41**) jump the song to the previous/next assigned HotCue point. Hold SHIFT and then press the PARAMETER buttons (**41**) to select between the **Normal** and the **Stutter** HotCue mode. On Stutter mode, when the track is paused, the HotCues act temporary (preview the track while pressed).

## <span id="page-11-2"></span>**HotCues – Loop mode**

Hold SHIFT and then press the HOT CUE button to set the PADs to CUELOOP mode.

Each one of the 8 pad assigns a Hot Cue Point or returns the track to that Hot Cue Point, but in both cases, it also triggers a **Loop** at that point.

The Loop length can be adjusted by the LOOP 1/2X and 2X buttons.

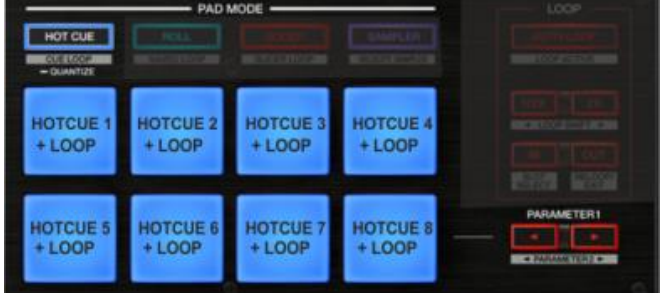

Press and hold Shift and then press a pad to delete its assigned Hot Cue Point

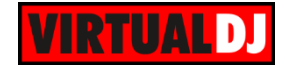

The PARAMETER buttons (**41**) jump the song to the previous/next assigned HotCue point. Hold SHIFT and then press the PARAMETER buttons (**41**) to select between the Normal and the Stutter HotCue mode. On Stutter mode, when the track is paused, the HotCues act temporary (preview the track while pressed).

## <span id="page-12-0"></span>**Roll – Loop mode**

Press the ROLL button to set the PADs to ROLL mode.

Each one of the 8 pad triggers a momentary **Loop Roll**. The size of the Loop Roll varies (see image). When a Loop Roll is triggered, the waveform of the track on the VirtualDJ GUI will continue to indicate the exit point.

Press SHIFT then one of the pads to trigger a Loop of a different size (see image).

3 Loop Size banks are offered (**Small, Normal** and **Large**), defined by the PARAMETER buttons.

Hold SHIFT and then press the PARAMETER (–) button to select the Small loop size bank.

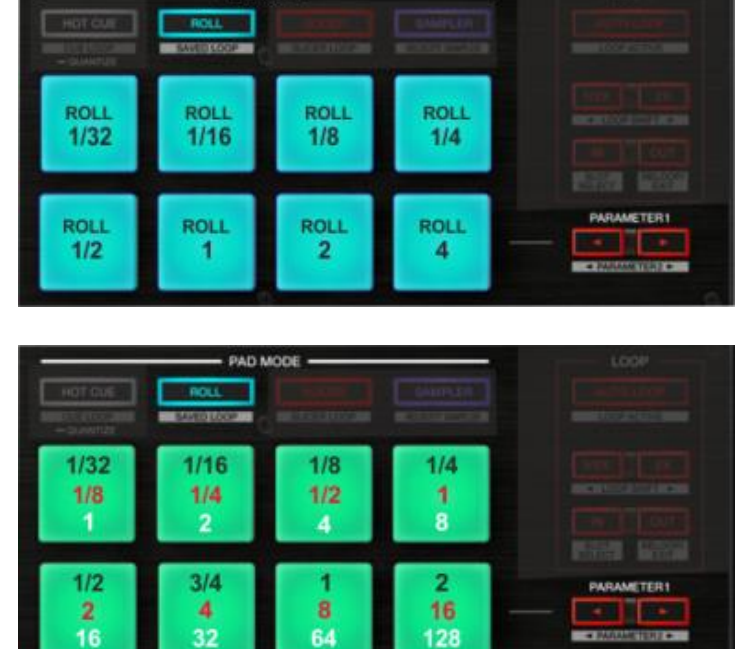

**PAD MODE** 

Hold SHIFT and then press the PARAMETER (+) button to select the Large Loop size bank. Use the same buttons to return to the Normal loop bank (the leds of both PARAMETER buttons will be off in Normal mode)

## <span id="page-12-1"></span>**Saved Loops mode**

Hold SHIFT and then press the ROLL button to set the PADs to SAVED LOOP mode.

Each one of the 8 pad offers a **slot** to **save** the current selected **loop**. Press once to save the current loop to the first available slot (led becomes orange). Press the same pad to **load and prepare** the Loop. (it will not jump to that point if the position of the track is before that point).

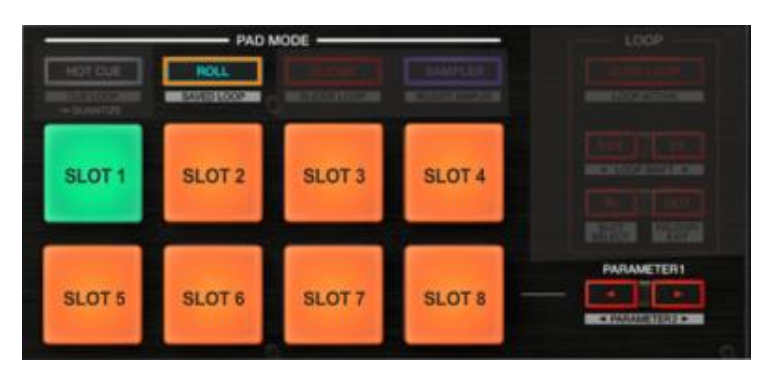

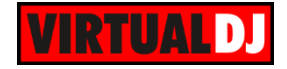

Press SHIFT and then a saved slot to **activate the Loop and jump** the track to that point. Press the same pad to disable the Loop

Use the left PARAMETER button to **save** the current Loop to the first available slot. Use the right PARAMETER button to **delete** the last saved slot.

## <span id="page-13-0"></span>**Slicer & Slicer Hold mode**

Press the SLICER button to set the PADs to SLICER mode.

The eight pads represent eight sequential beats—"Slices"—in the Beat Grid. The currently playing Slice is represented by the currently red lit pad. The red light will "move through the pads" as it progresses through each eight-Slice phrase. Press a pad to repeat that Slice (hold it down if you want to keep looping it).

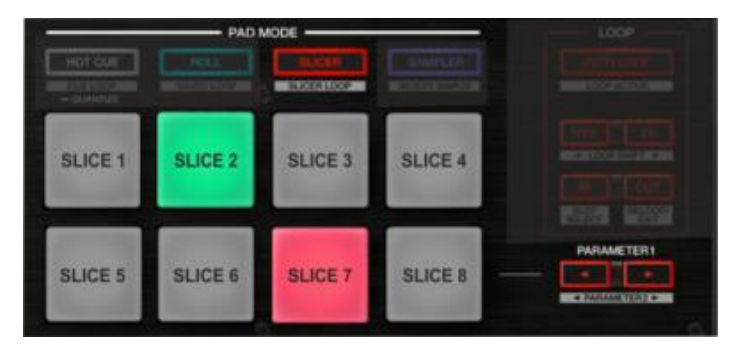

Once the Pad is released the track will continue to play from the position it would have been if the pad was never pressed.

Press SHIFT and then the SLICER button to set the PADs to **SLICER HOLD mode**. In this mode the Slice is memorized on first press as the track continues to play. (HOLD mode)

Use the **PARAMETER** button to adjust the **length of the Loop** applied to the slice. Press SHIFT and then the PARAMETERS buttons to adjust **the step of the Slices**

## <span id="page-13-1"></span>**Sampler & Sampler Velocity mode**

Press the SAMPLER button to set the PADs to SAMPLER mode.

Each one of the pads trigger a sample from the selected Sampler Bank of VirtualDJ. If a bank has less than 9 samples, both sides of the DDJ-SZ will control the same samples. If a bank has more than 8 samples, the left side of the DDJ-SZ will control samples 1 to 8 and the right side samples 9 to 16. Each one of the Pads will automatically get the assigned color of each sample.

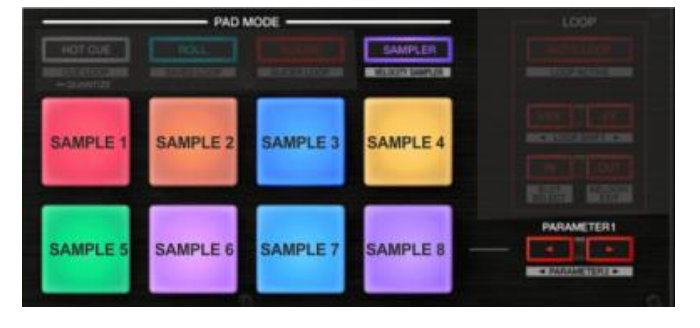

Press the pads to **trigger a sample**. Depending on the selected trigger mode, use **SHIFT** and the same pads **to stop the sample.**

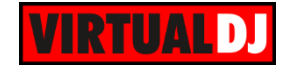

Use the **PARAMETER** buttons to select the **Sampler Bank** (previous/next). Press SHIFT and then the PARAMETERS buttons to select the **Trigger Pad mode** (on/off, hold, stutter, unmute)

Press SHIFT and then the SAMPLER button to set the PADs to SAMPLER **Velocity mode**. In this mode the Pads will additionally adjust the Volume of the Samples depending on the pressure (velocity) when triggered.

# <span id="page-14-0"></span>**D. Recording**

The sound is mixed internally with the DDJ-SZ mixer, so with the pre-defined audio configuration, the recording process within VirtualDJ will not provide the expected results. However, the DDJ-SZ sound card offers a dedicated sound card input which can be used to **record (and/or broadcast) your mix along with the Microphone Inputs** of the DDJ-SZ.

How to:

Open the AUDIO tab of the VirtualDJ 8 Config window, and manually **add a record line** as per the image below. Click APPLY.

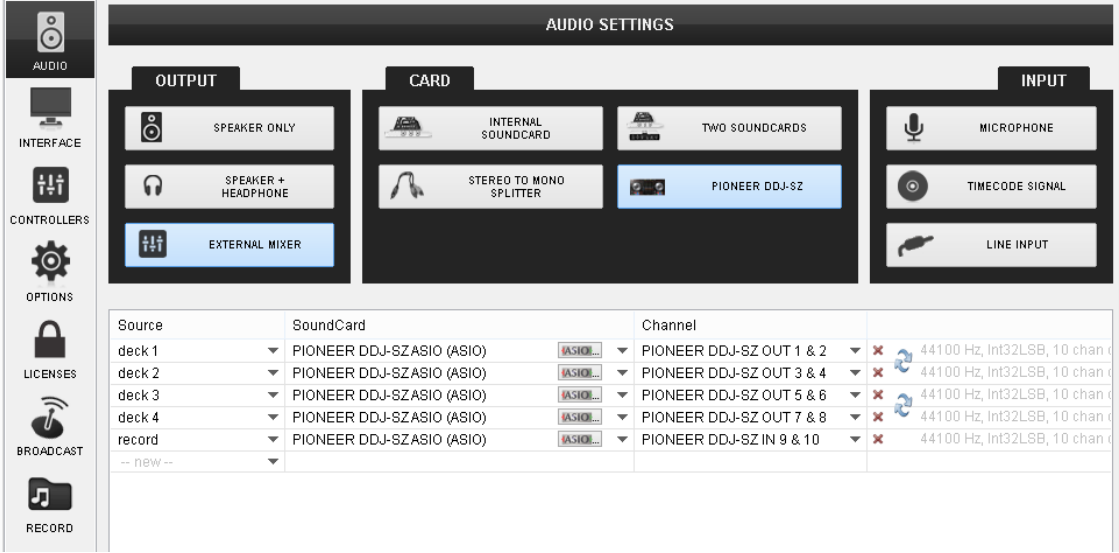

*Audio Configuration for recording with DDJ-SZ*

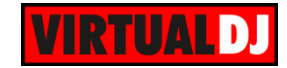

# <span id="page-15-0"></span>**E. DVS Support**

The DDJ-SZ is offering DVS (Digital Vinyl System) support with VirtualDJ 8. **Up to 4 Timecode Inputs can be assigned and control up to 4 software decks via Timecode CDs or Vinyls**. Mixer Channels 1 and 2 can accept LINE Sources (Timecode CDs), and Channels 3 and 4 can accept both LINE and PHONO Sources (Timecode CDs and Timecode Vinyls) depending on the rear connections.

Once the connections with the Timecode devices at the rear panel of the DDJ-SZ are made, open the Pioneer DDJ-SZ **Settings Utility**, by pressing the ASIO button in the AUDIO tab of VirtualDJ Config and **assign the Outputs of the DDJ-SZ to the appropriate type**.

On the right-sided image the Outputs 5/6 (Channel mixer 3) and 7/8 (Channel mixer 4) have been assigned as **LINE** Sources (for Timecode CDs). Set those to **PHONO** if you have connected Timecode Vinyls to those Inputs.

Make sure the Channel Input Assign switchers at the top of the DDJ-SZ are **set to USB position** (or else the Timecode signal will be routed directly to the Master Output)

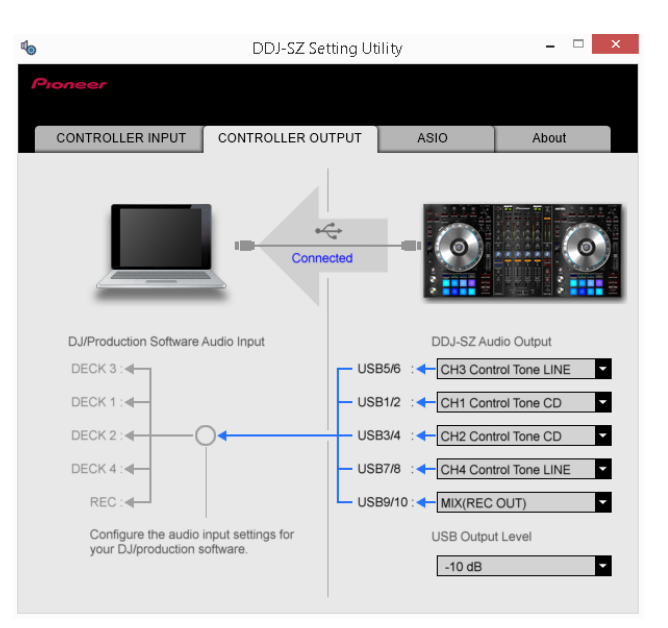

*DDJ-SZ Settings Utility*

Below is an example of 2 Timecode Inputs, which can be assigned to control any left or right deck of VirtualDJ, by using the TC buttons in the SCRATCH center panel.

| $\stackrel{\circ}{\odot}$ | <b>AUDIO SETTINGS</b>                     |                          |           |                             |  |               |             |                          |                          |                       |                                                            |  |
|---------------------------|-------------------------------------------|--------------------------|-----------|-----------------------------|--|---------------|-------------|--------------------------|--------------------------|-----------------------|------------------------------------------------------------|--|
| AUDIO                     | <b>OUTPUT</b>                             |                          |           | CARD                        |  |               |             |                          |                          | <b>INPUT</b>          |                                                            |  |
| $\odot$<br>TIMECODE       | စီ<br>SPEAKER ONLY                        |                          |           | INTERNAL<br>÷.<br>SOUNDCARD |  |               | 學<br>enthen | TWO SOUNDCARDS           | ⋓                        |                       | <b>MICROPHONE</b>                                          |  |
| $\overline{a}$            | SPEAKER +<br>$\Omega$<br><b>HEADPHONE</b> |                          |           | STEREO TO MONO<br>SPLITTER  |  |               |             | PIONEER DDJ-SZ<br>9 9    |                          | $\odot$               | TIMECODE SIGNAL                                            |  |
| <b>INTERFACE</b><br>Ħ     | ili                                       | <b>EXTERNAL MIXER</b>    |           |                             |  |               |             |                          |                          |                       | LINE INPUT                                                 |  |
| CONTROLLERS               |                                           |                          |           |                             |  |               |             |                          |                          |                       |                                                            |  |
|                           | Source                                    |                          | SoundCard |                             |  |               |             | Channel                  |                          |                       |                                                            |  |
|                           | deck <sub>1</sub>                         | $\overline{\phantom{a}}$ |           | PIONEER DDJ-SZASIO (ASIO)   |  | <b>IASIOL</b> |             | PIONEER DDJ-SZ OUT 1 & 2 |                          |                       | $\star$   $\times$   $\bullet$   44100 Hz, Int32LSB, 10 cl |  |
| <b>OPTIONS</b>            | deck 2                                    | $\overline{\phantom{a}}$ |           | PIONEER DDJ-SZASIO (ASIO)   |  | <b>JASIOL</b> |             | PIONEER DDJ-SZ OUT 3 & 4 |                          | ×,<br>×               | 44100 Hz, Int32LSB, 10 cf                                  |  |
|                           | deck 3                                    | $\overline{\mathbf{v}}$  |           | PIONEER DDJ-SZASIO (ASIO)   |  | <b>JASIO</b>  |             | PIONEER DDJ-SZ OUT 5 & 6 | ÷                        | $\boldsymbol{\times}$ | 44100 Hz, Int32LSB, 10 cf                                  |  |
|                           | deck 4                                    | $\overline{\phantom{a}}$ |           | PIONEER DDJ-SZASIO (ASIO)   |  | <b>JASIOL</b> |             | PIONEER DDJ-SZ OUT 7 & 8 | $\overline{\phantom{a}}$ |                       | 44100 Hz, Int32LSB, 10 ch                                  |  |
| LICENSES                  | record                                    | $\overline{\phantom{a}}$ |           | PIONEER DDJ-SZASIO (ASIO)   |  | <b>JASIOL</b> |             | PIONEER DDJ-SZ IN 9 & 10 | $-1$                     |                       | 44100 Hz, Int32LSB, 10 cl                                  |  |
|                           | timecode 1                                | $\overline{\mathbf{v}}$  |           | PIONEER DDJ-SZASIO (ASIO)   |  | <b>IASIOL</b> |             | PIONEER DDJ-SZ IN 5 & 6  | $-2$                     | Ā                     | 44100 Hz, Int32LSB, 10 cf                                  |  |
|                           | timecode 2                                | $\overline{\phantom{0}}$ |           | PIONEER DDJ-SZASIO (ASIO)   |  | <b>IASIO</b>  |             | PIONEER DDJ-SZ IN 7 & 8  | $-1x$                    |                       | 44100 Hz, Int32LSB, 10 cl                                  |  |
|                           | -- new --                                 | $\overline{\phantom{a}}$ |           |                             |  |               |             |                          |                          |                       |                                                            |  |
| <b>BROADCAST</b>          |                                           |                          |           |                             |  |               |             |                          |                          |                       |                                                            |  |

*DDJ-SZ Audio Configuration with 2 Timecode Inputs*

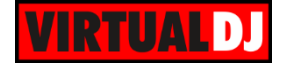

Once the above Audio configuration is set, **click to APPLY** and then open the new **TIMECODE tab** of the Config you will see in the Config window. Press **PLAY** on your timecode CD or Vinyl device and VirtualDJ will automatically detect your Timecode type and make the appropriate adjustments for best performance. Choose the **CALIBRATE** button if for any reason the signal is not detected (possibly due to reversed phase connections).

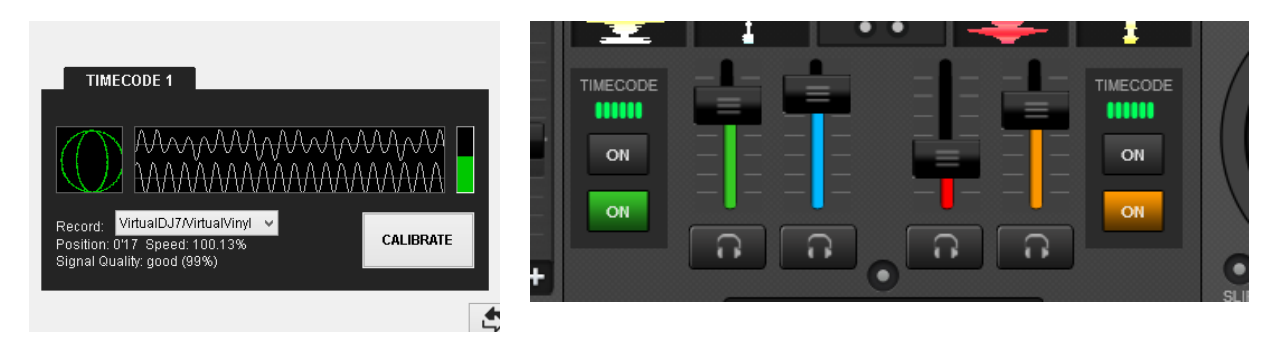

*Timecode Detection Timecode Inputs – Assigned to decks 3 and 4 (Example)*

**Hardware Integration Department VIRTUALDJ 2014 - ATOMIX PRODUCTIONS**

**Reproduction of this manual in full or in part without written permission from Atomix Productions is prohibited.**